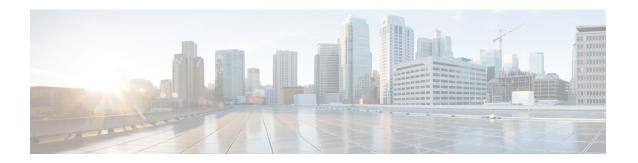

# **Profiles and Categories**

- Profiles, on page 1
- Categories, on page 2

### **Profiles**

This section describes about how to add, restore, and delete the configuration profile.

## **Add Configuration Profile**

With RTMT, you can customize your monitoring window by monitoring different performance counters and then create your own configuration profiles. You can restore these monitoring windows in a single step rather than opening each window again.

You can switch between different profiles during the same RTMT session or use the configuration profile in subsequent RTMT sessions.

Follow this procedure to create a profile.

#### **Procedure**

- **Step 1** Choose **File** > **Profile**.
  - The Preferences dialog box appears.
- Step 2 Click Save.
  - The Save Current Configuration dialog box appears.
- **Step 3** In the Configuration name field, enter a name for this particular configuration profile.
- **Step 4** In the Configuration description field, enter a description of this particular configuration profile.

**Note** Profiles apply to all nodes within a cluster, but you cannot save and apply the profile to a different cluster.

The system creates the new configuration profile.

## **Restore Configuration Profile**

Perform the following procedure to restore a profile that you configured:

### **Procedure**

**Step 1** Choose **File > Profile**.

The Preferences dialog box appears.

- **Step 2** Click the profile that you want to restore.
- Step 3 Click Restore.

All windows with precanned settings or performance monitoring counters for the restored configuration open.

## **Delete Configuration Profile**

Perform the following procedure to delete a profile that you configured:

#### **Procedure**

**Step 1** Choose **File > Profile**.

The Preferences dialog box appears.

- **Step 2** Click the profile that you want to delete.
- Step 3 Click Delete.
- Step 4 Click Close.

# **Categories**

### **Add Category**

Follow this procedure to add a category.

### **Procedure**

**Step 1** Go to the applicable window for your configuration:

| <b>Unified Communications Manager</b> | Display Performance Monitoring under the system tab or |
|---------------------------------------|--------------------------------------------------------|
|                                       | Devices/CTIs in the Search window under the            |
|                                       | Communications Manager tab.                            |
|                                       |                                                        |

| Cisco Business Edition 5000   | Display Performance Monitoring under the system tab or Devices/CTIs in the Search window under the Communications Manager tab. |
|-------------------------------|----------------------------------------------------------------------------------------------------|
| <b>Cisco Unity Connection</b> | Choose System > Performance > Open Performance Monitoring.                                                                     |

- Step 2 Choose Edit > Add New Category.
- **Step 3** Enter the name of the category; click **OK**.

The category tab appears at the bottom of the window.

## **Rename Category**

To rename a category, perform the following procedure:

#### **Procedure**

- **Step 1** Perform one of the following tasks:
  - a) Right-click the category tab that you want to rename and choose **Rename Category**.
  - b) Click the category tab that you want to rename and choose **Edit** > **Rename Category**.
- **Step 2** Enter the new name and click **OK**.

The renamed category displays at the bottom of the window.

## **Delete Category**

To delete a category, perform one of the following tasks:

- Right-click the category tab that you want to delete and choose **Remove Category**.
- Click the category tab that you want to delete and choose **Edit** > **Remove Category**.

**Delete Category**